### **Памятка при заказе дел в читальный зал**

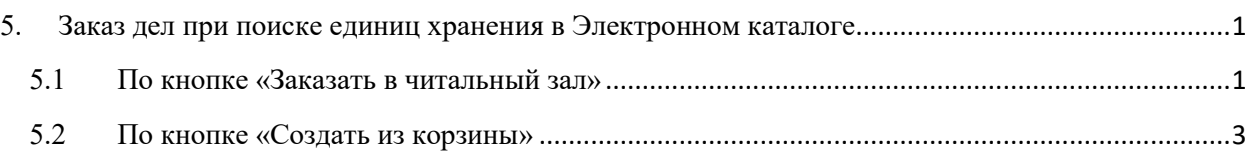

# <span id="page-0-0"></span>**5. Заказ дел при поиске единиц хранения в Электронном каталоге**

#### <span id="page-0-1"></span>**5.1 По кнопке «Заказать в читальный зал»**

В Электронном каталоге осуществить поиск. Для этого задать условия поиска в форме, которая открывается при выборе в боковом меню пункта «Электронный каталог» - «Поиск».

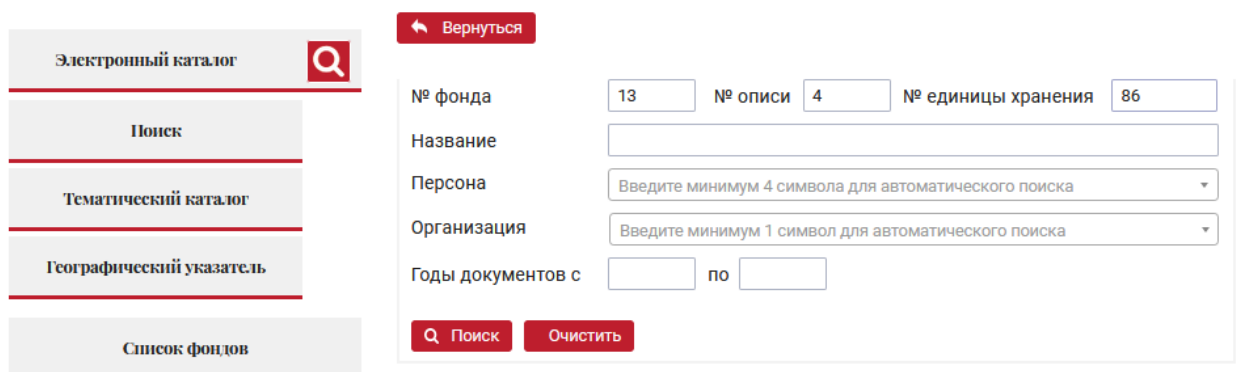

Подробное описание расширенного поиска и простого поиска в Электронном каталоге представлено в Памятке по пользованию Электронным каталогом.

В результате успешного поиска перейти по ссылочному полю «Количество единиц хранения» в список единиц хранения.

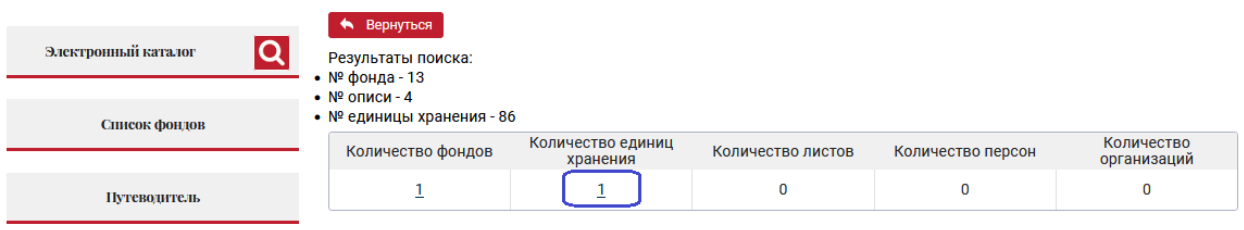

Из списка перейти на детальный просмотр карточки единицы хранения.

• Вернуться

Результаты поиска:

№ № фонда - 13

 $N<sup>2</sup>$  описи - 4

№ единицы хранения - 86

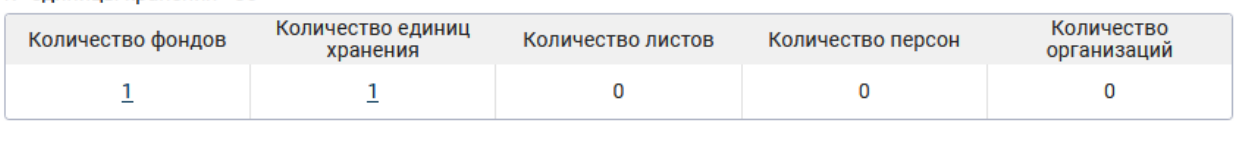

Количество единиц хранения: 1

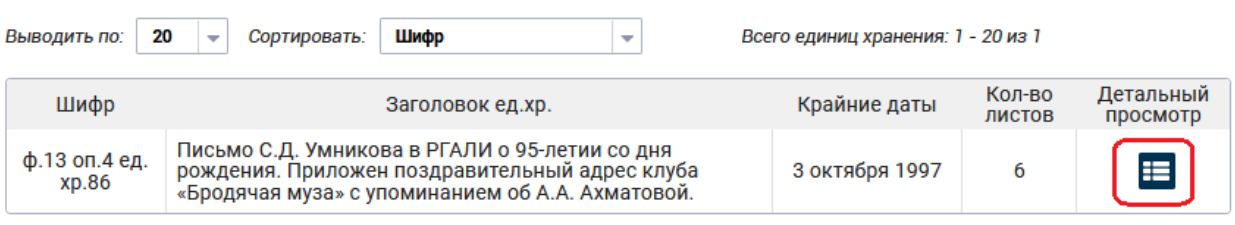

При детальном просмотре карточки единицы хранения авторизованному пользователю доступны кнопки «Заказать в читальный зал» и «В корзину».

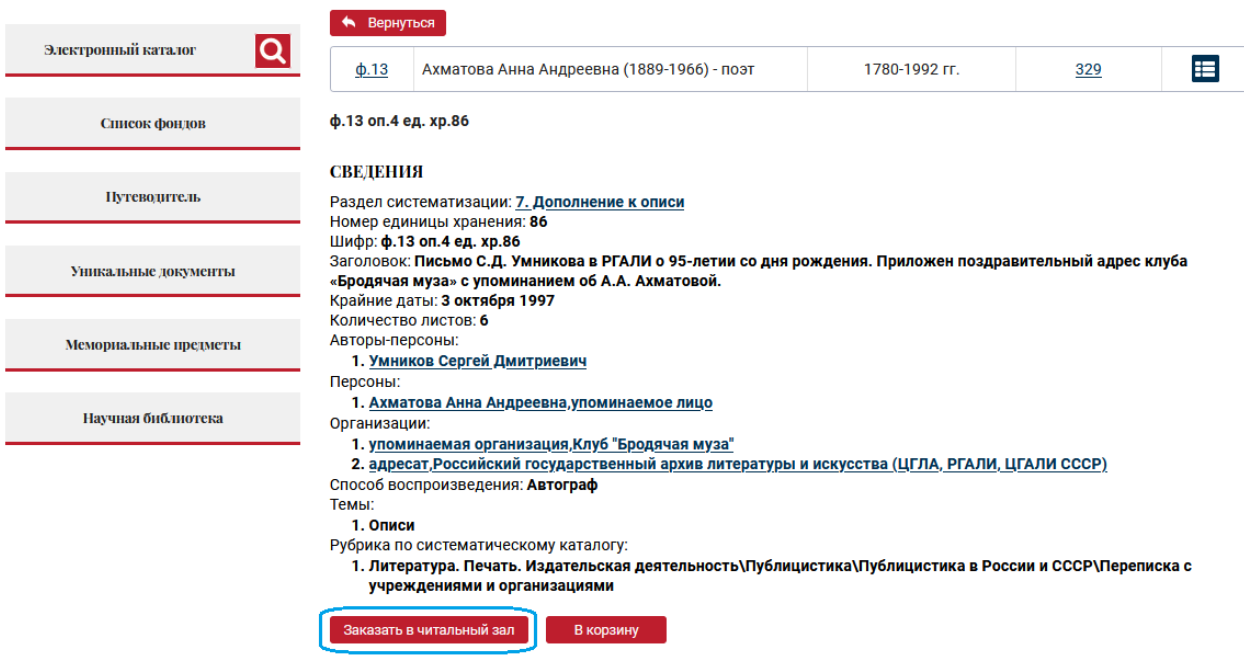

Для создания нового требования нужно нажать на кнопку «Заказать в читальный зал». При нажатии осуществится переход на экранную форму нового требования с подстановкой всех значений выбранной единицы хранения.

#### Личный кабинет

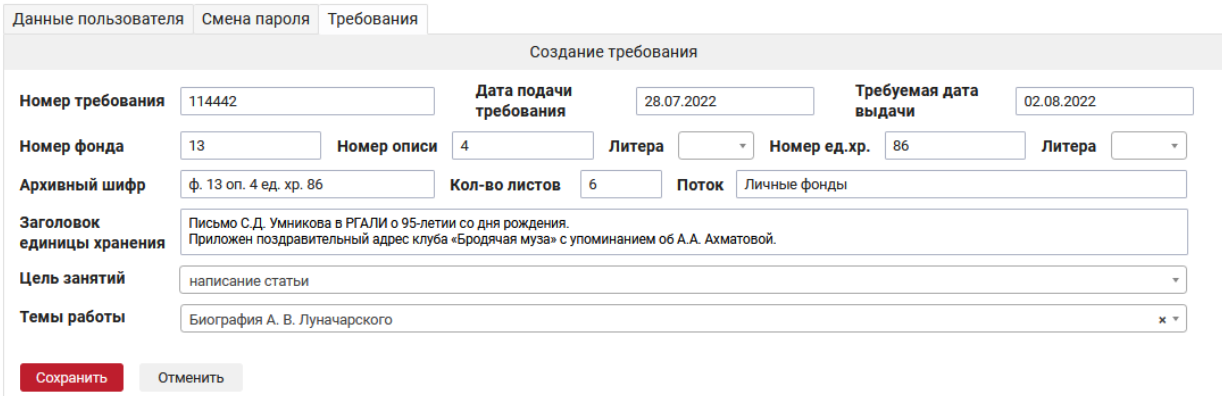

Для сохранения требования необходимо нажать кнопку «Сохранить».

## <span id="page-2-0"></span>**5.2 По кнопке «Создать из корзины»**

В Электронном каталоге осуществить поиск. При детальном просмотре карточки единицы хранения авторизованному пользователю доступны кнопки «Заказать в читальный зал» и «В корзину».

Кнопка «В корзину» служит для отбора выбранной единице хранения, чтобы потом по ней создать требование – отложенное создание требования.

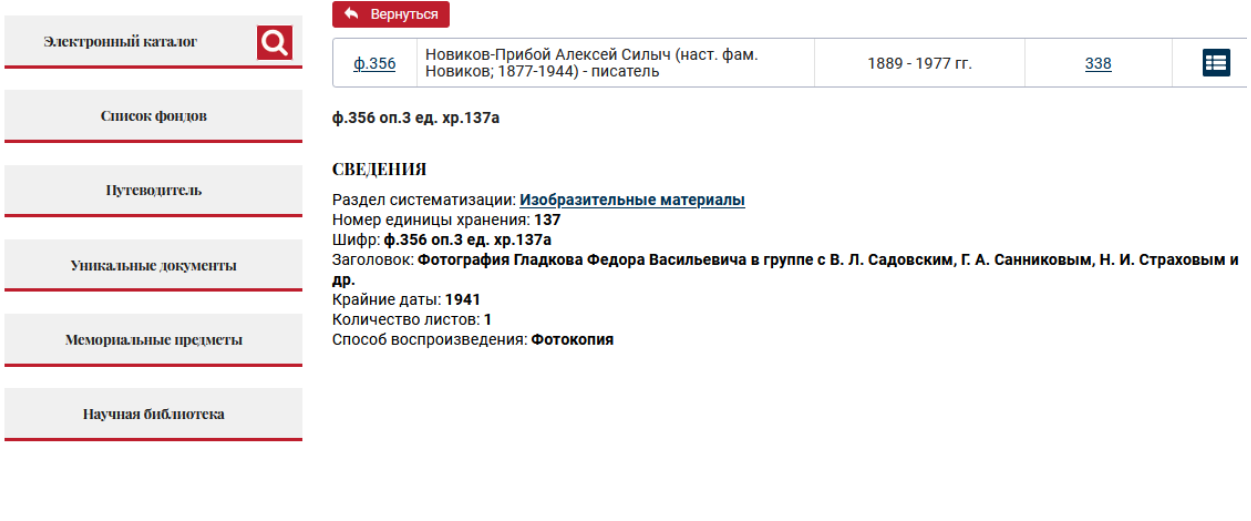

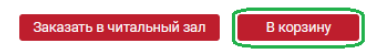

Нажать на кнопку «В корзину». При этом выбранная единица хранения будет добавлена в корзину и появится соответствующее сообщение.

Заказать в читальный зал

В корзину

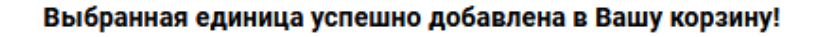

После отбора единицы хранения в корзину следует перейти в личный

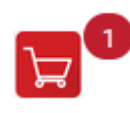

Балетная Анна Павловна Личный кабинет Выйти

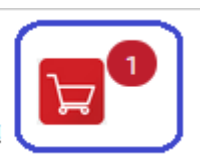

кабинет либо по значку

либо по ссылочному полю . При переходе в Личный кабинет по ссылочному полю следует перейти на закладку «Требования» и нажать кнопку «Создать из корзины (N)». В скобках указывается количество отобранных единиц хранения.

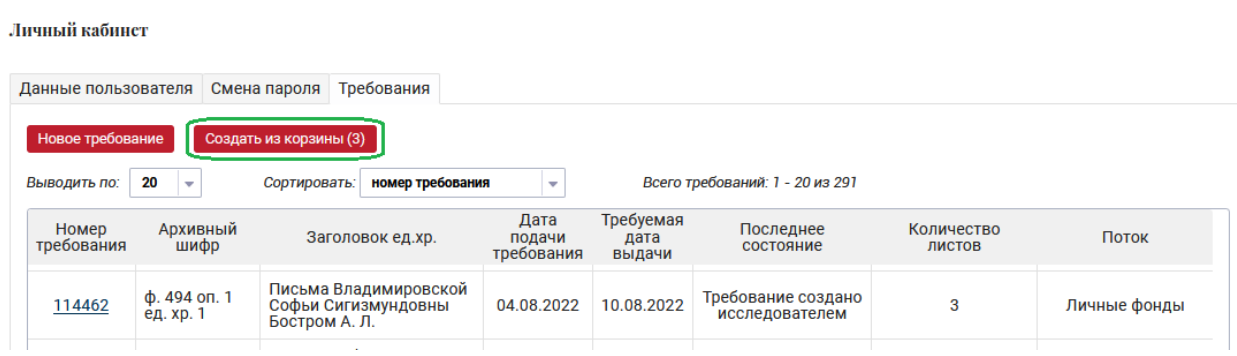

При нажатии на кнопку «Создать из корзины (N)» отобразится экран, включающий поля нового требования и списка отобранных в корзину единиц хранения.

Личный кабинет

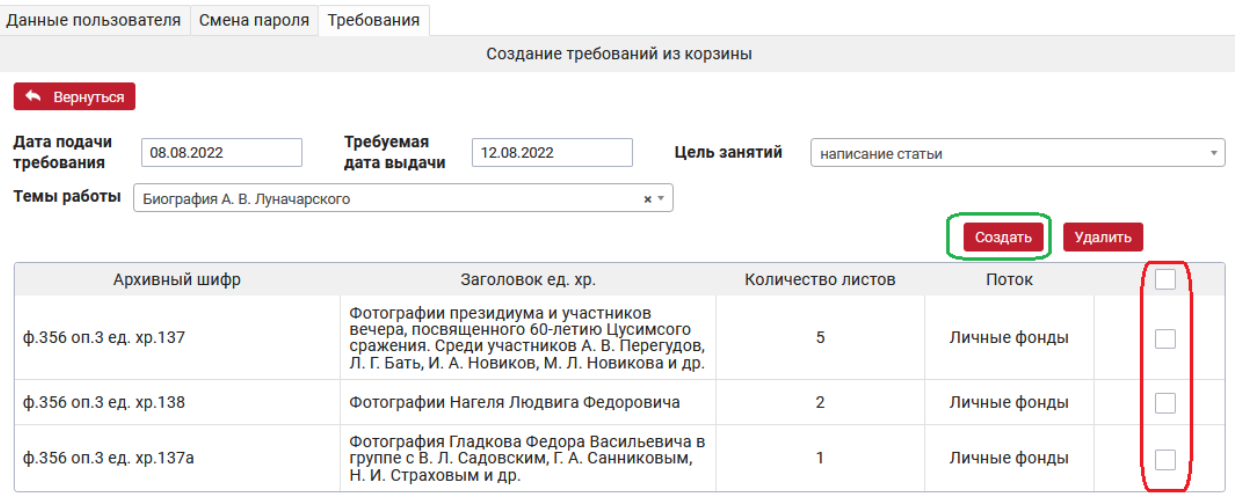

По умолчанию будут заполнены поля для нового требования:

- Дата подачи;
- Требуемая дата выдачи;
- Цель занятий;
- Темы работы.

Галочками нужно отметить те единицы хранения, по которым необходимо создать требования.

Проставление галочки в шапке таблицы позволяет проставить галочки на все строки таблицы.

Действия с отобранными единицами хранения:

- создать требования по кнопке «Создать»;
- удалить из корзины по кнопке «Удалить».

Для создания требований по всем единицам хранения с проставленными галочками необходимо нажать «Создать».

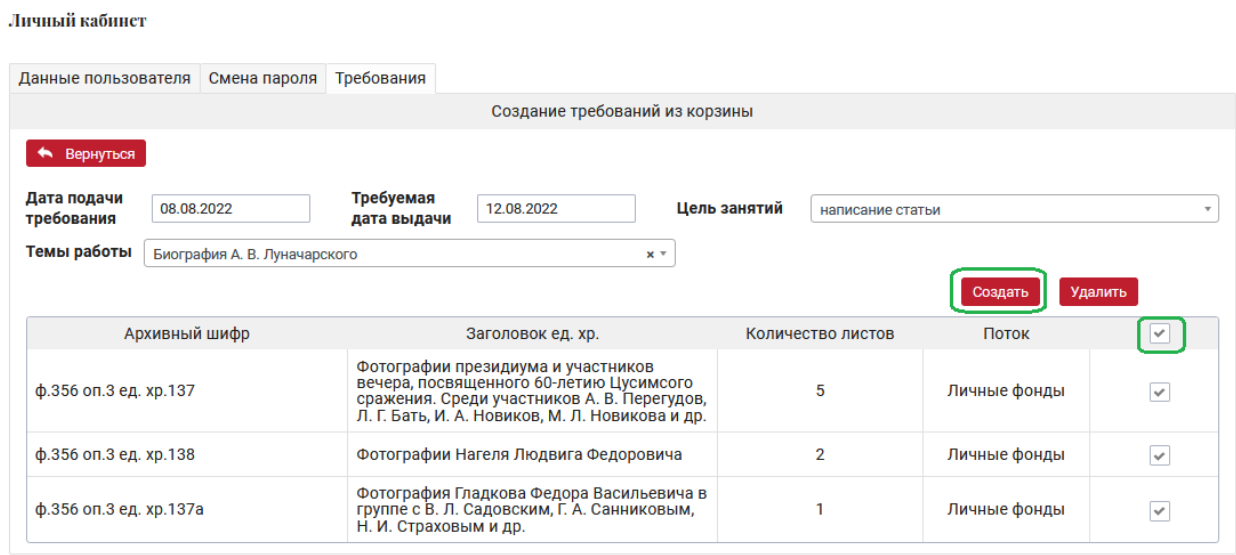

В результате в таблице списка требований появится вновь созданные требования.

Личный кабинет

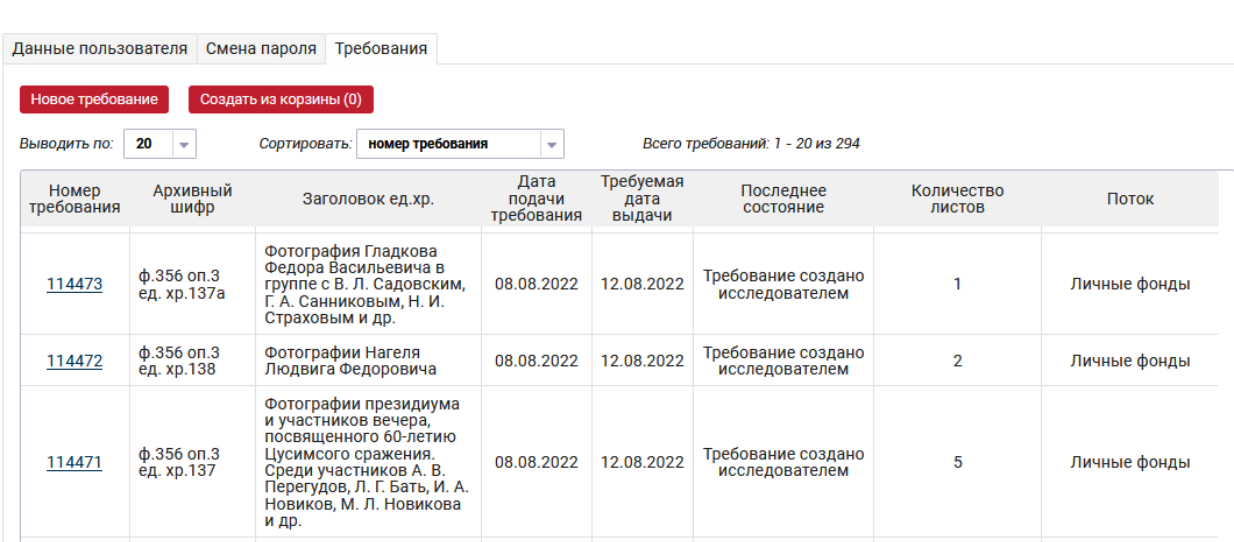